# Inhoudsopgave

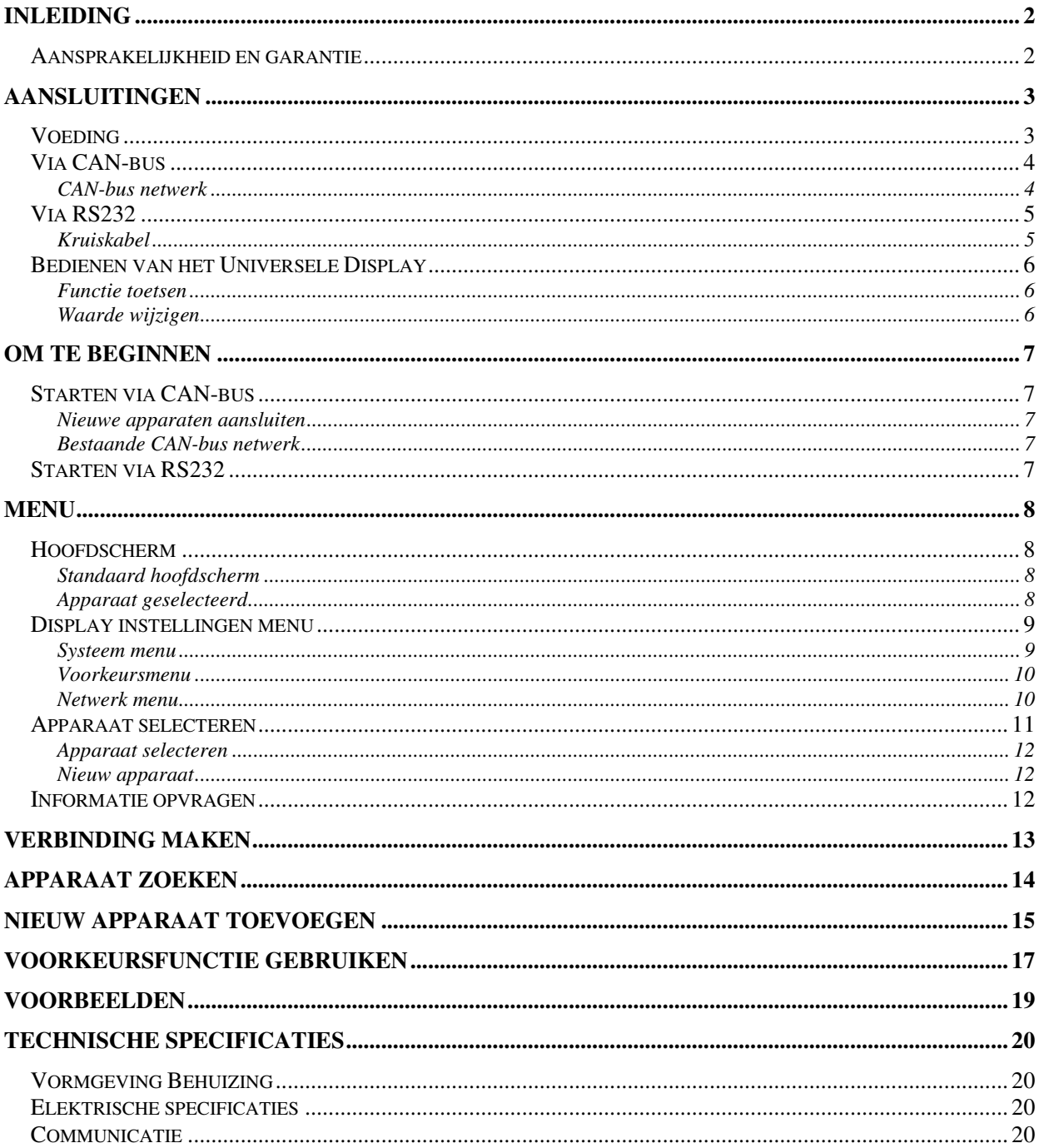

Aan deze gebruiksaanwijzing kunnen geen rechten worden ontleend. Boutronic streeft ernaar zijn producten steeds verder te verbeteren. Zowel de specificaties van het Universele Display als de gegevens in de gebruiksaanwijzing kunnen daardoor zonder kennisgeving vooraf aan verandering onderhevig zijn. Handleiding:  $UD20091029 - v1.1f$ 

# **Inleiding**

Allereerst van harte gefeliciteerd met de aanschaf van uw Universele Display. Vanaf nu kunt u diverse Boutronic producten instellen, zonder dat u het apparaat aan de computer hoeft aan te sluiten.

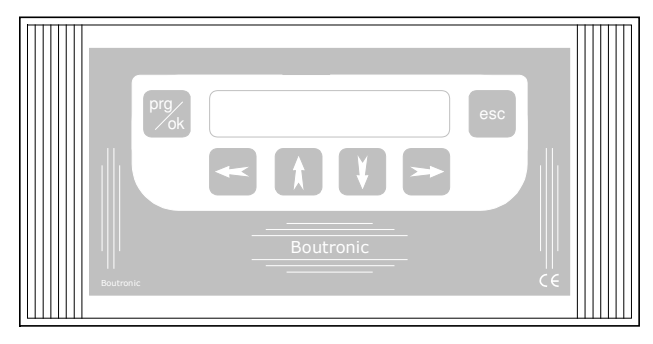

De apparaten die u met het Universele Display op kan bedienen zijn:

- MusicControl 2
- MusicControl 2 Radio Alarm functie
- MusicControl 2 Omroep functie
- Scankey vanaf v3.0a
- Multicom vanaf v3.0a

## **Aansprakelijkheid en garantie**

Elk **Universeel Display** wordt door Boutronic vóór verzending gecontroleerd op correcte uitvoering én werking. Daarom hanteert Boutronic een garantietermijn van 1 jaar.

De garantie vervalt indien:

- het defect veroorzaakt is door grove nalatigheid of door ondeskundige installatie,
- zonder toestemming van Boutronic reparaties en/of wijzigingen aan het Universele Display zijn uitgevoerd.

Boutronic is op geen enkele wijze aansprakelijk voor schade berokkend als direct of indirect gevolg door het gebruik van het **Universele Display.**

> Handleiding Universeel Display Oktober 2009 Vanaf softwareversie 1.1l www.boutronic.nl

# **Aansluitingen**

U kunt diverse Boutronic apparaten bedienen met het Universele Display. Het aansluiten van deze apparaten kan op 2 manieren, namelijk via de Can-bus of via de RS232 poort.

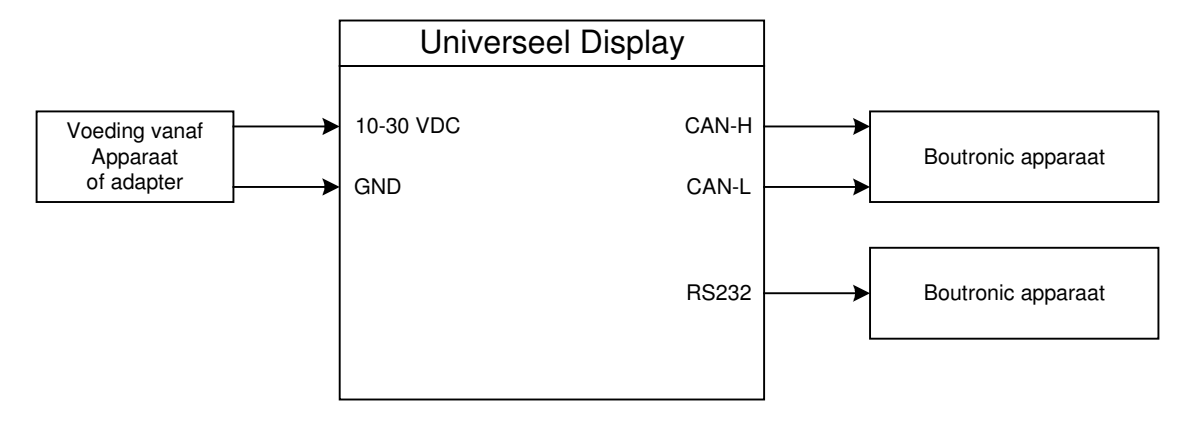

## **Voeding**

Het Universele Display wordt gevoed met 10 tot 30 V gelijkspanning. Deze spanning kan afkomstig zijn van het in te stellen apparaat of van een aparte adapter.

## **Via apparaat**

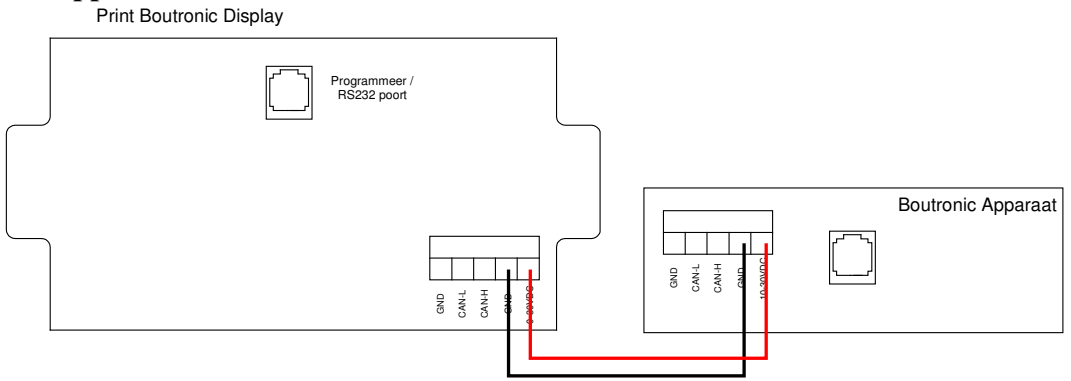

## **Via aparte voeding**

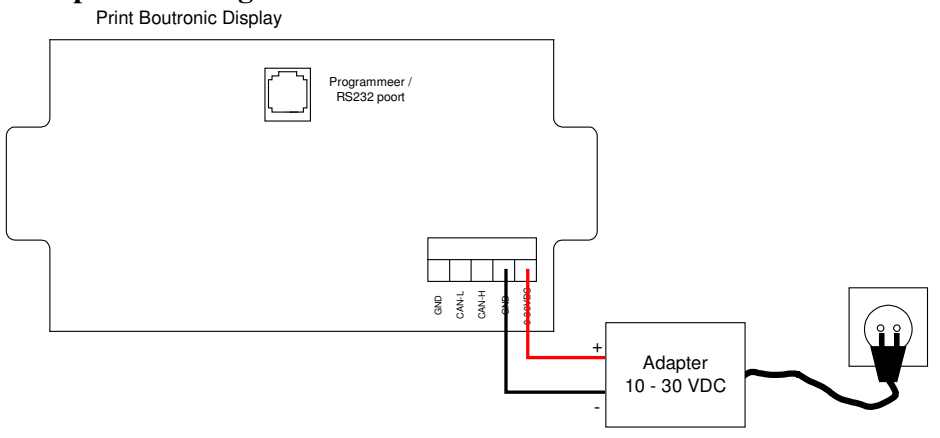

## **Via CAN-bus**

De CAN-bus is een netwerk waarop apparaten kunnen communiceren door middel van 2 draden, CAN-H en CAN-L.

Wanneer u het Universele Display wilt aansluiten via de CAN-bus, dient u de CAN-H van het Display te aan te sluiten op de CAN-H van het apparaat. Dit geldt ook voor de CAN-L aansluitingen.

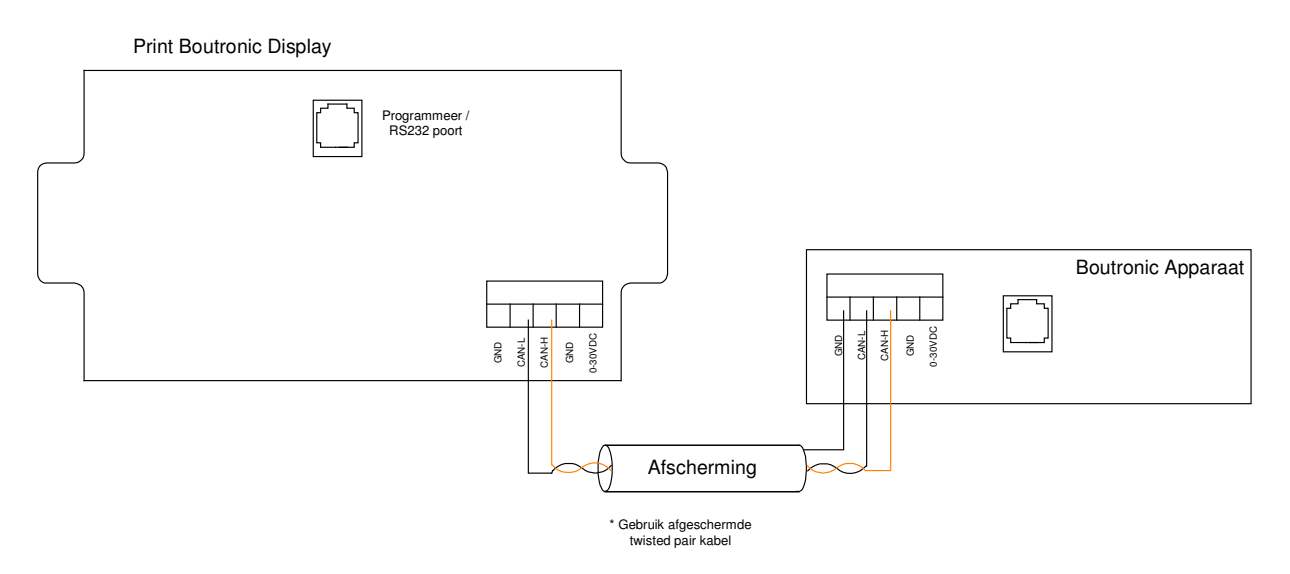

Voor de specificaties van de CAN-bus en de correcte wijzen van aansluiten verwijzen wij u graag naar onze *installatie handleiding CAN-bus*. Deze kunt u downloaden vanaf onze website.

## **CAN-bus netwerk**

U kunt met de CAN-bus een netwerk maken tussen diverse Boutronic producten. Hierdoor is het mogelijk met het Display meerdere apparaten te bedienen. Als u meerdere apparaten wilt aansluiten op de CAN-bus doet u dat als volgt.

- U sluit de CAN-bus aan van apparaat tot apparaat
- Bij het eerste en het laatste apparaat plaatst u de CAN-jumper. Deze zorgt voor de afsluitweerstand.

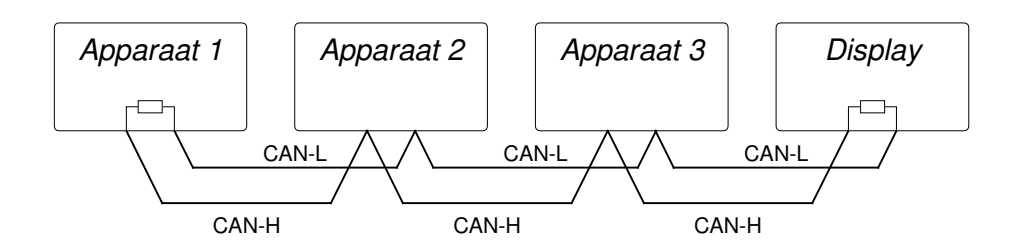

Voor de specificaties van de CAN-bus en de correcte wijzen van aansluiten verwijzen wij u graag naar onze *installatie handleiding CAN-bus*. Deze kunt u downloaden vanaf onze website.

## **Via RS232**

Als u wilt communiceren via de RS232 verbinding van het Display, verbind u het Display en het apparaat met een RS232 kruiskabel. Deze kabel plaatst u bij beide apparaten in de zwarte connector op de print.

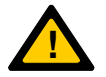

*Let op: Voor het verbinden van apparaten via de RS232 poort dient u een kruiskabel te gebruiken.* 

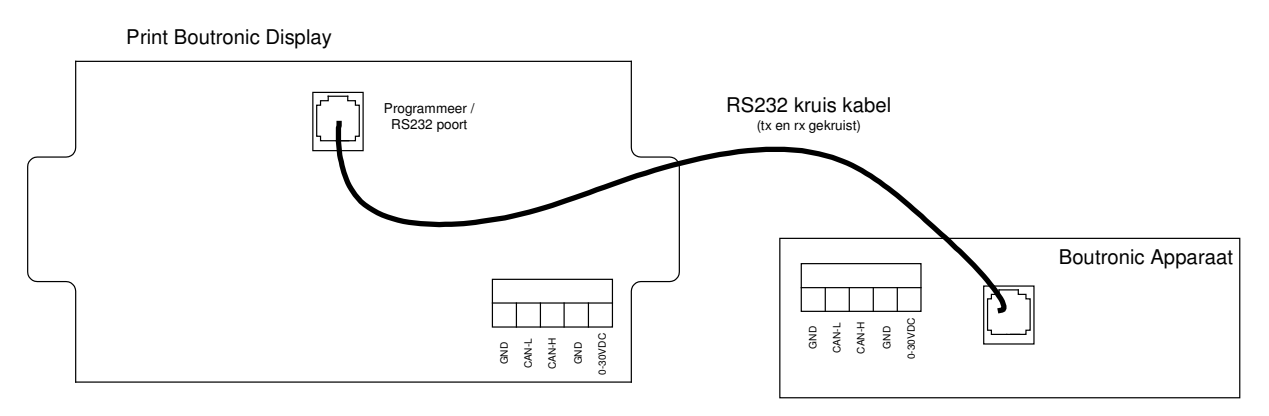

## **Kruiskabel**

U kunt zelf een kruiskabel maken. Hiervoor neem u twee 6-polige modulaire stekker (Bijv. RJ-11).

- Hierbij sluit u pen 1 t/m 3 niet aan.
- Pen 4 wordt verbonden aan pen 5 van de andere connector en vice versa.
- Pen 6 wordt direct aangesloten op pen 6 van de andere connector.

Deze kabel kunt u tevens bestellen bij Boutronic.

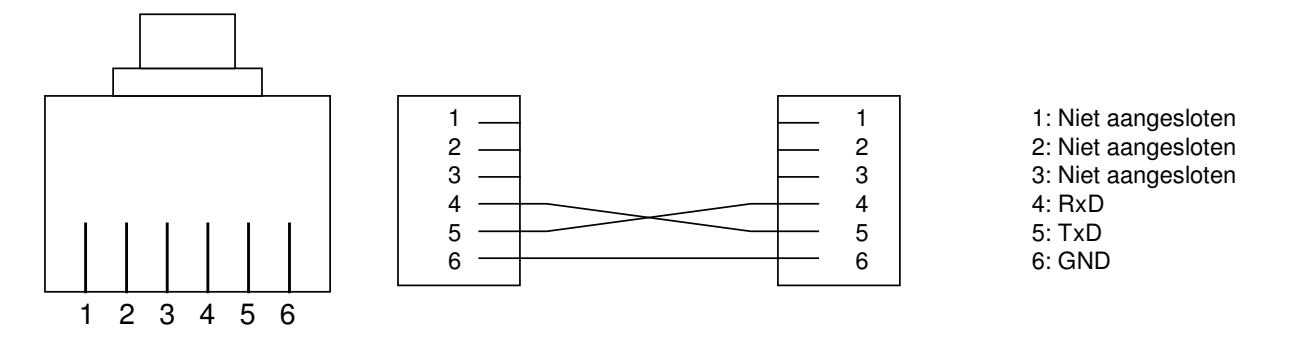

## **Bedienen van het Universele Display**

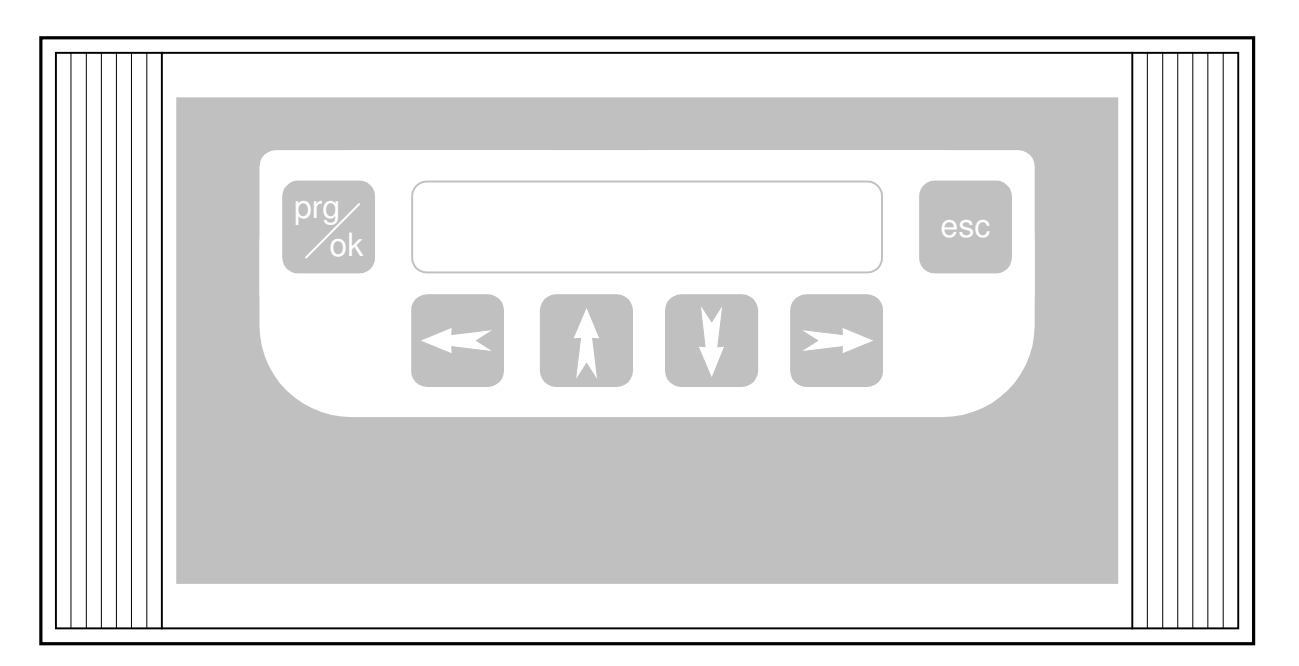

## **Functie toetsen**

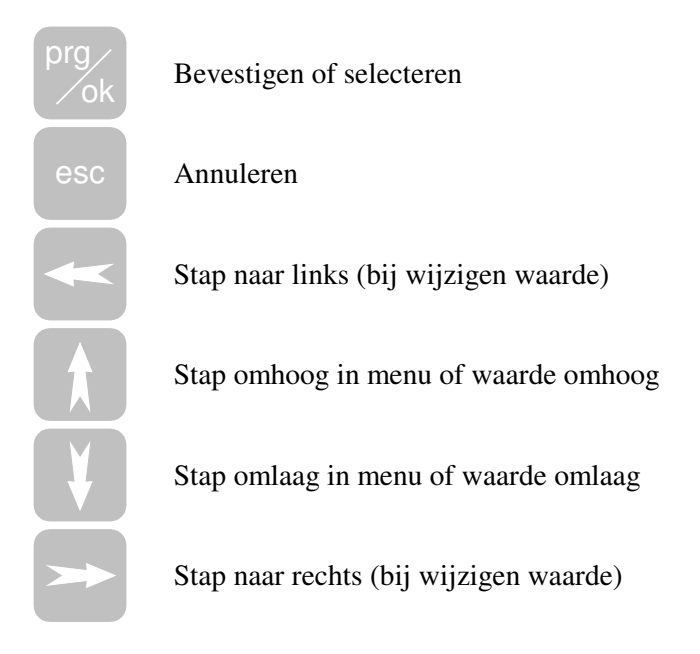

## **Waarde wijzigen**

Wanneer u een instelling wilt wijzigen, gaat u via het menu naar de gewenste instelling. Als u staat op een instelling, drukt u op Vervolgens gaat de waarde (op regel 2) knipperen. Dit betekend dat

u de waarde met de  $\left\| \cdot \right\|$  en toets kunt wijzigen.

Wanneer de instelling de gewenste waarde heeft drukt u op  $\frac{pq}{q}$ . Het display slaat de waarde op en geeft aan "instelling opgeslagen".

Als u de waarde niet wilt wijzigen kunt u drukken op de | esc | -toets. Het display slaat de waarde niet op en behoud de instelling zijn oude waarde en u ziet nu "instelling niet opgeslagen"

# **Om te beginnen**

## **Starten via CAN-bus**

Wanneer u uw Universele Display heeft aangesloten via de CAN-bus aansluiting aan de Boutronic apparaten, kunt u deze apparaten via het CAN-bus netwerk instellen.

In het hoofdstuk '**Verbinding maken**' staat beschreven hoe u het Universele Display instelt om te communiceren via de CAN-bus.

## **Nieuwe apparaten aansluiten**

Elk nieuw apparaat van Boutronic heeft nog geen apparaatnummer. Om met het apparaat te kunnen werken moet u een apparaatnummer instellen.

Zie hoofdstuk '**Nieuw apparaat toevoegen**' voor de handleiding hoe het apparaat nummer bij nieuwe apparaten kan worden ingesteld.

Vervolgens kunt u volgens hoofdstuk '**Apparaat zoeken**' de apparaten selecteren en instellen.

## **Bestaande CAN-bus netwerk**

Als u het Universele Display aansluit op een bestaand CAN-bus netwerk, zijn de apparaat nummers al ingesteld. Hierdoor kunt u de apparaten selecteren, zie hoofdstuk '**Apparaat zoeken**' voor de handleiding hiervoor.

Als u het apparaat geselecteerd heeft kunt u de instellingen van dat apparaat wijzigen.

## **Starten via RS232**

Als u uw Universele Display heeft aangesloten via de RS232 verbinding, kunt u maar met één Boutronic apparaat tegelijk verbinding maken. In het hoofdstuk '**Verbinding maken**' kunt u lezen hoe u het Display moet instellen om te communiceren via RS232.

Vervolgens zal het Display automatisch verbinding maken met het aangesloten apparaat.

# **Menu**

## **Hoofdscherm**

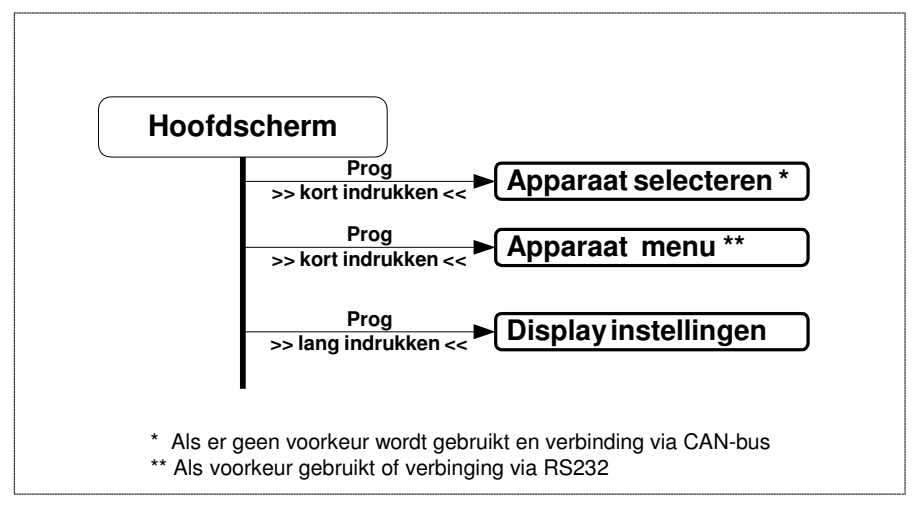

Als hoofdmenu zijn er 2 mogelijkheden: De situatie dat er een apparaat wel of niet geselecteerd is.

Ten alle tijden zal, wanneer u zich in het hoofdmenu bevindt, bij het **lang** (2 sec.) indrukken van de prg

-toets het 'Display instellingen' menu worden aangeroepen.

## **Standaard hoofdscherm**

Als u de voorkeursfunctie niet gebruikt en uw apparaat heeft aangesloten via de CAN-bus krijg u het volgende hoofdscherm:

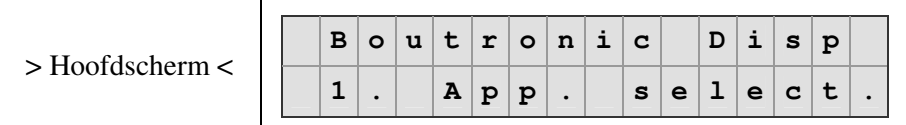

Wanneer u in het hoofdmenu kort drukt op de

-toets wordt het 'Apparaat selecteren' menu aangeroepen.

## **Apparaat geselecteerd**

Wanneer u een apparaat heeft geselecteerd via de voorkeursfunctie, of u heeft het apparaat verbonden via de RS232 aansluiting, kan het hoofdscherm er zo uit zien:

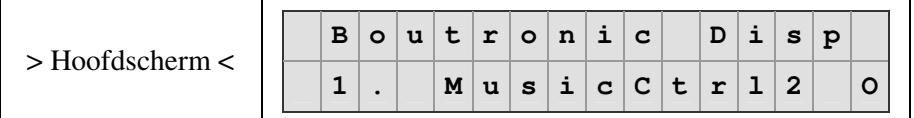

Als het apparaat een interne klok heeft wordt deze weergegeven op de bovenste regel:

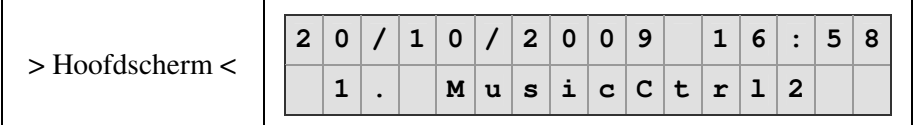

Zodra u de naam van het apparaat ziet in het hoofdscherm, kunt u het 'Apparaat menu' oproepen door op prg te drukken.

## **Display instellingen menu**

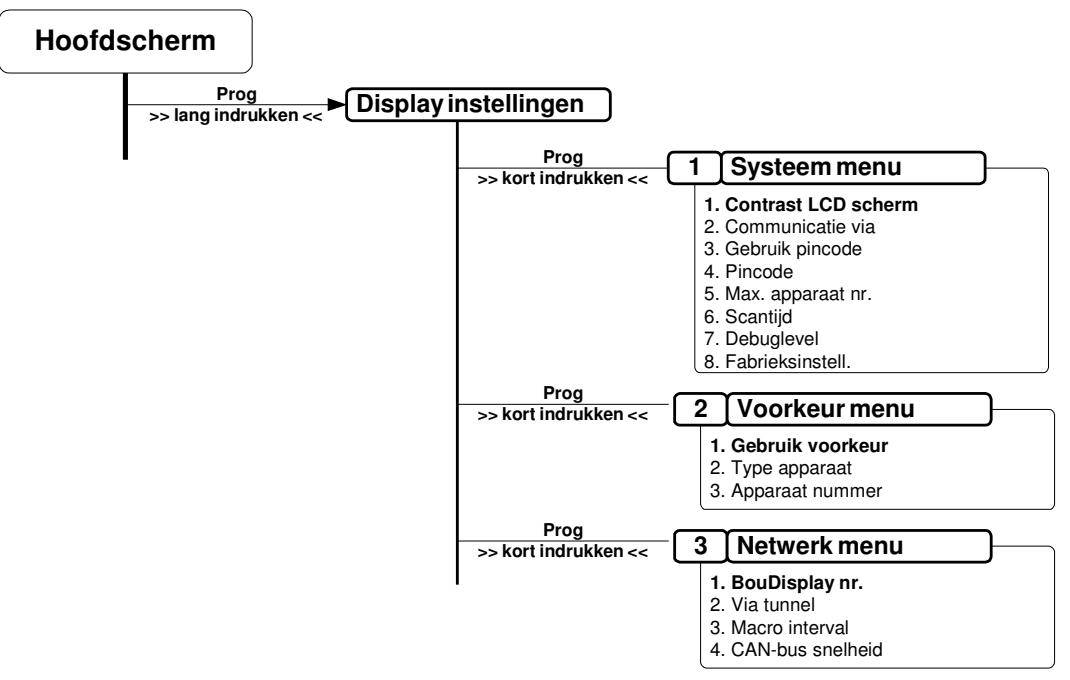

In het instellingen menu kunnen diverse instellingen voor het display worden ingesteld. De instellingen zijn verdeeld in 3 groepen: Systeem-, Voorkeur- en Netwerk instellingen.

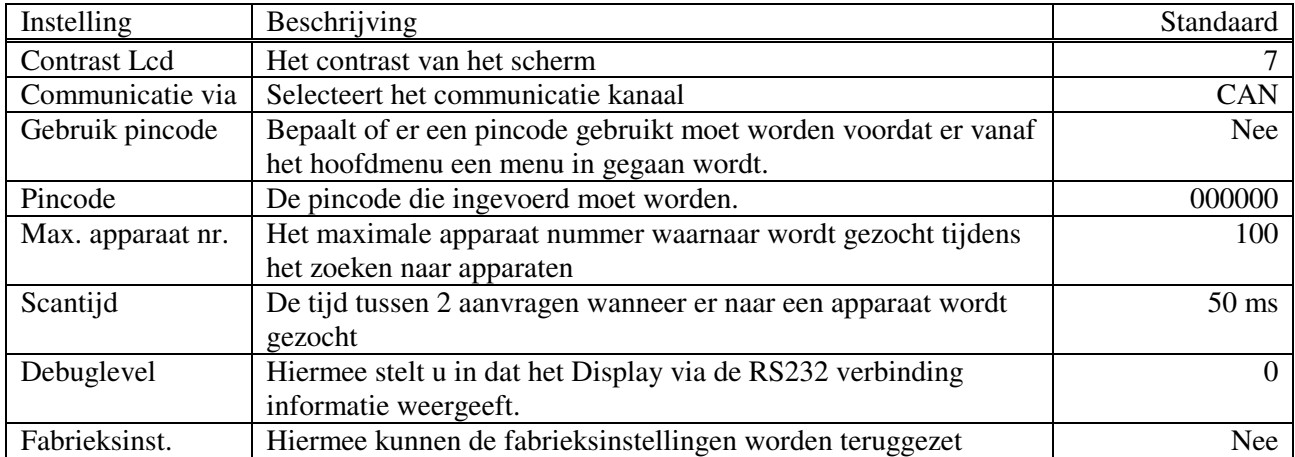

## **Systeem menu**

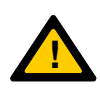

*Let op: Bij een te hoog apparaat nummer, bij Max. apparaat nr. duurt het lang voordat alle apparaten doorgezocht zijn. Wanneer deze waarde te laag is kunnen apparaten met een hoger nummer niet gevonden worden.* 

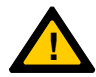

*Let op: Wanneer de Scantijd tijd groter wordt. Wordt de snelheid van het zoeken naar een*  **!** *apparaat langzamer.* 

### **Voorkeursmenu**

In het 'Voorkeursmenu' kan aangegeven worden of er de voorkeursfunctie wordt gebruikt. Dit houdt in dat het display 1 apparaat bestuurd in het netwerk. Hierdoor zal het display automatisch verbinding gaan maken met het betreffende apparaat, indien aanwezig.

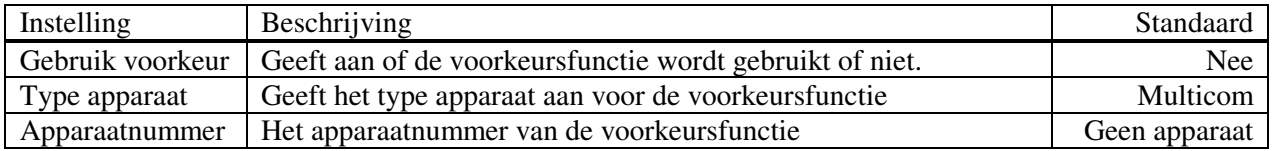

Bij apparaatnummer, zoekt het display naar apparaten van het geselecteerde type. Zodra deze gevonden is kan het apparaat geselecteerd worden.

#### **Netwerk menu**

In het netwerk menu staan instellingen die gebruikt worden in het CAN-bus netwerk.

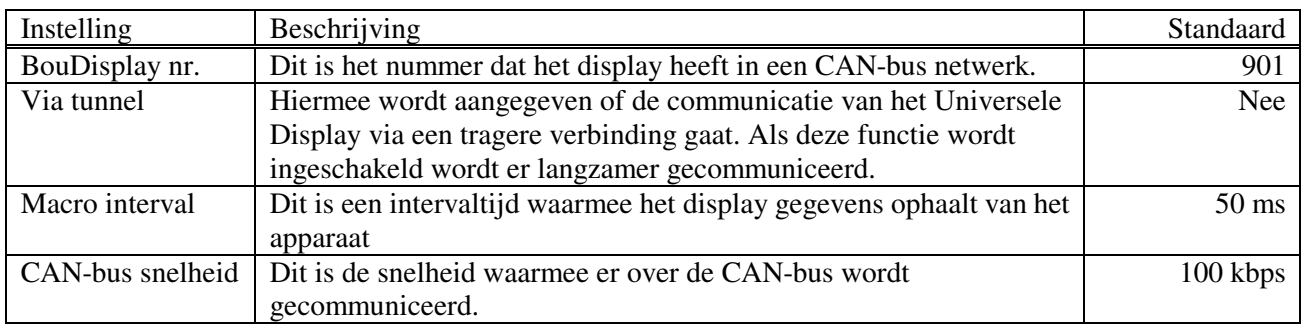

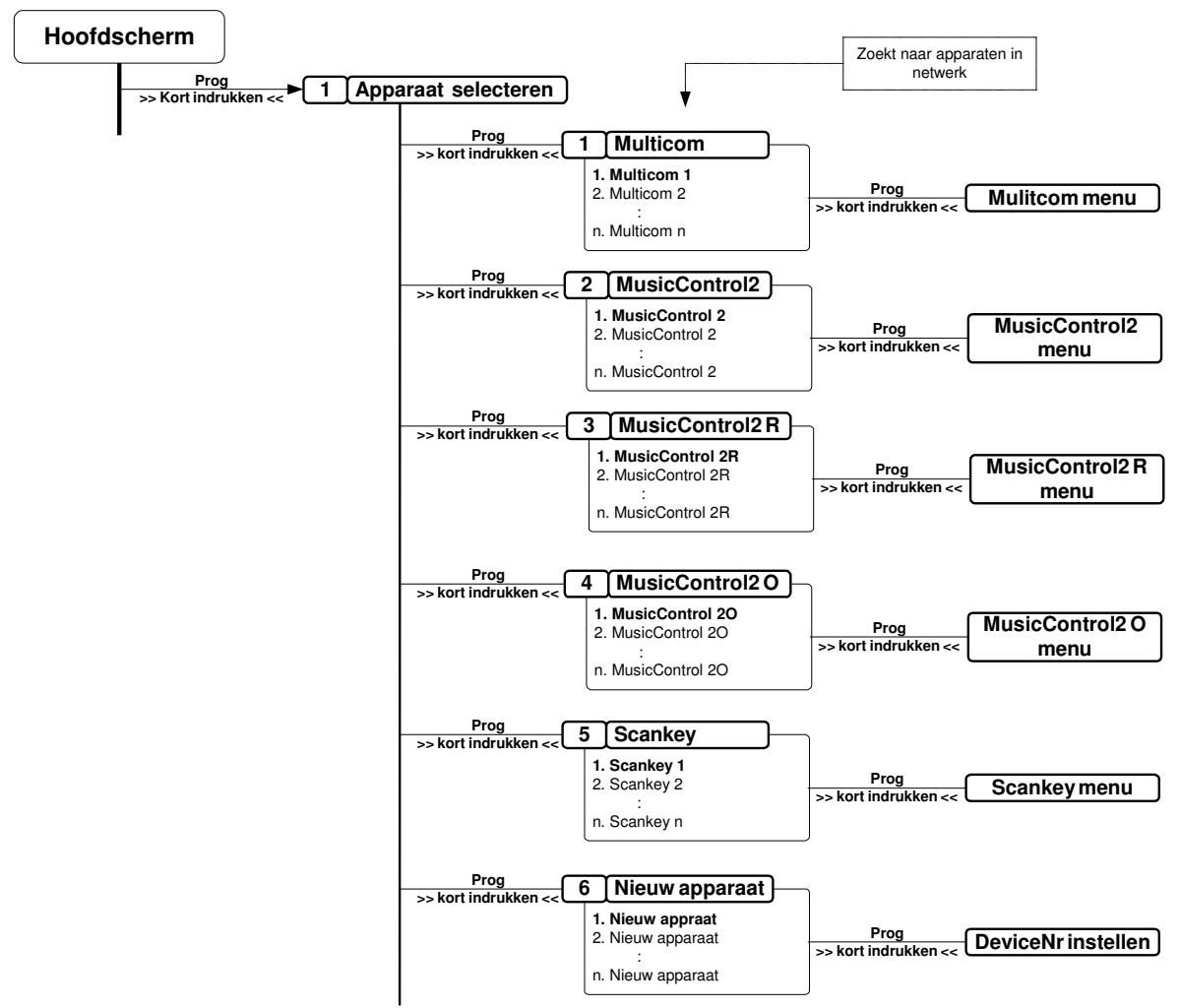

## **Apparaat selecteren**

## **Apparaat selecteren**

Bij 'Apparaat selecteren' kunt u selecteren welk type apparaat u wilt gaan instellen. Vervolgens gaat het Universele Display op zoek naar dit type apparaat in het netwerk. Wanneer er een apparaat gevonden is,

wordt deze weergegeven. Als dit het juiste apparaat is selecteert u deze door op te drukken.

Vervolgens wordt het 'Apparaat menu' aangeroepen.

*Zie hoofdstuk: Apparaat zoeken voor uitgebreide uitleg.* 

#### **Nieuw apparaat**

Als een apparaat nog geen apparaatnummer heeft in het CAN-bus netwerk, kan hij niet gevonden worden door het display. Om dit in te stellen bij een apparaat gebruikt u 'Nieuw apparaat'. Bij Nieuw apparaat zoekt het display naar apparaten die nog geen apparaatnummer hebben ingesteld. Vervolgens kan het apparaatnummer worden ingesteld van de gevonden apparaten. Na deze actie is het apparaat te vinden via de reguliere manier .

*Zie hoofdstuk: Nieuw apparaat toevoegen voor uitgebreide uitleg.* 

## **Informatie opvragen**

Door lang (ong. 2 sec) op esc te drukken een informatie scherm worden opgevraagd.

Hierin staat het serienummer en de software versie van zowel het Display als het Apparaat.

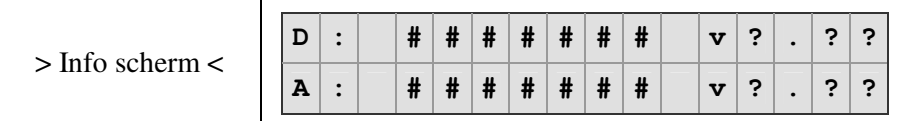

 $\# \# \# \# \# \equiv$  Serienummer  $???$  = versie nummer

# **Verbinding maken**

Als het Universele Display is aangesloten op een apparaat via CAN-bus zijn of via RS232, moet worden gecontroleerd of het Display ingesteld staat zodat deze op de juiste manier communiceert. Dit gaat als volgt:

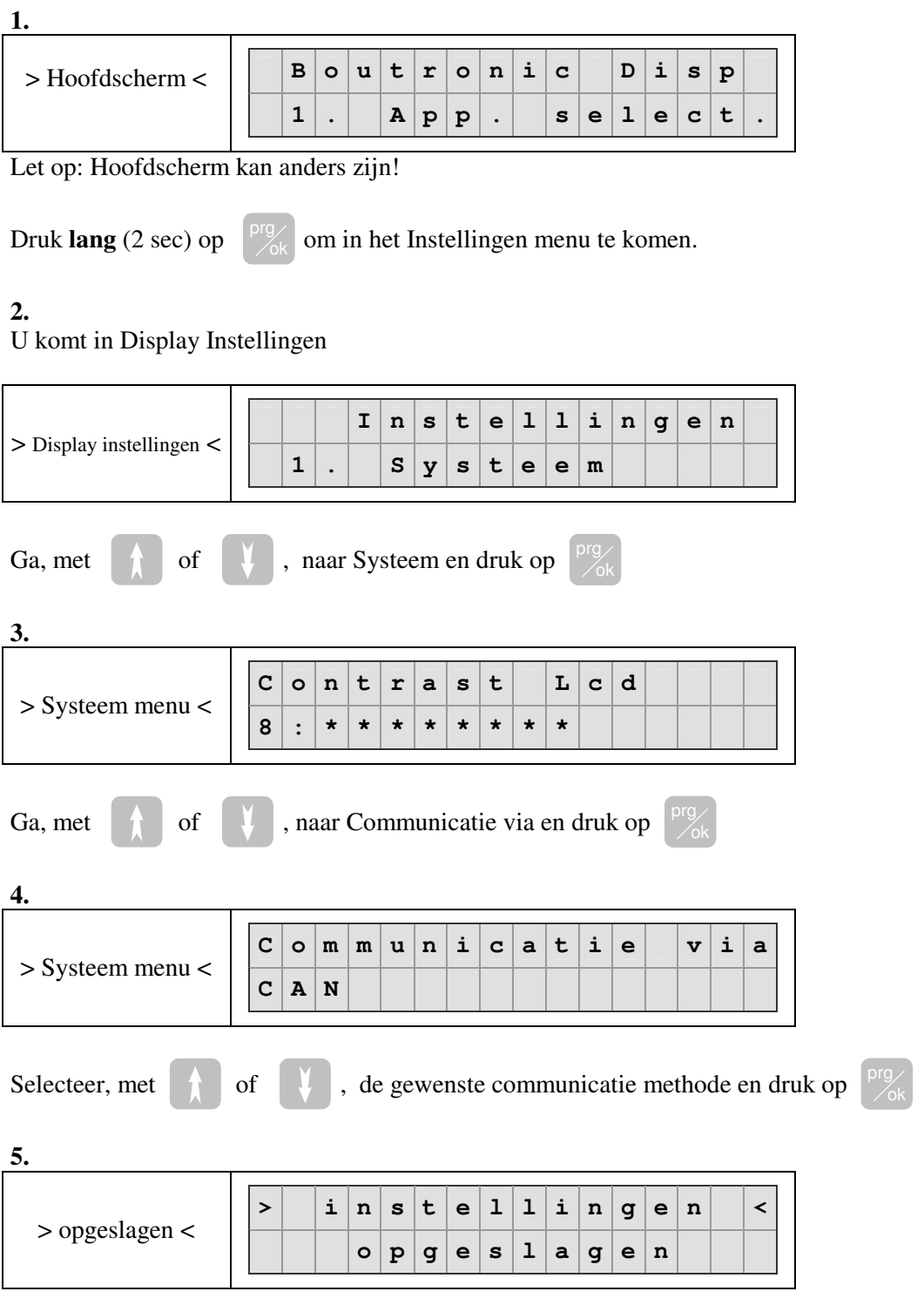

Kort:

Hoofdmenu  $\rightarrow$  Display Instellingen  $\rightarrow$  Systeem  $\rightarrow$  Communicatie via

# **Apparaat zoeken**

Wanneer u een apparaat wilt instellen die verbonden is met het CAN-bus netwerk, kunt u het apparaat opzoeken en vervolgens instellen. Om dit te doen volgt u de volgende stappen:

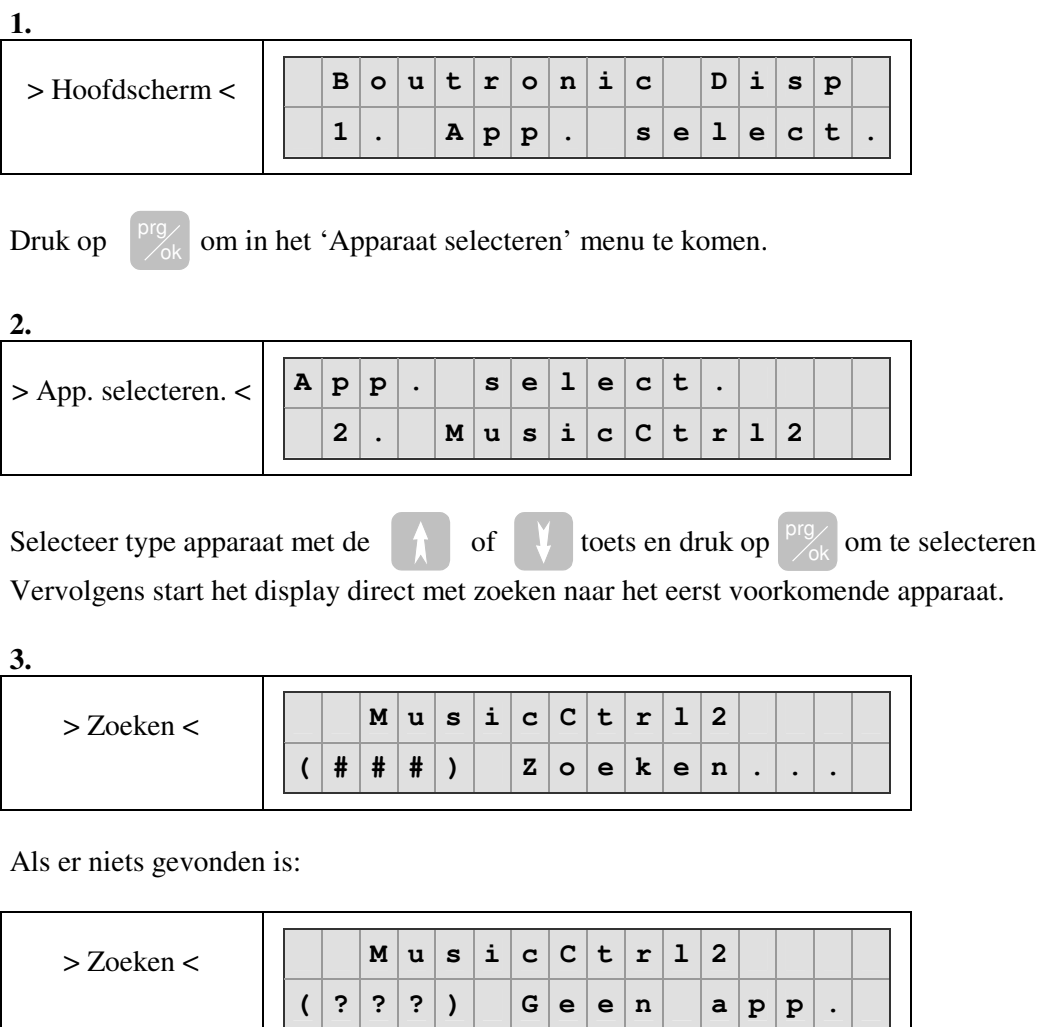

Als er een apparaat gevonden is wordt het als volgt weergegeven:

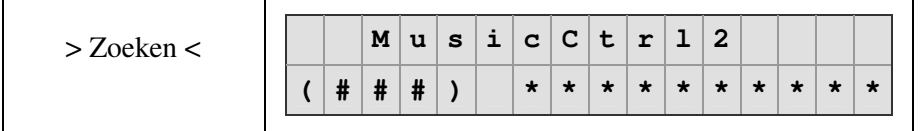

- Op de plaats van de \* komt de naam van het apparaat te staan.

- Op de plaats van de # komt het apparaat nummer te staan.

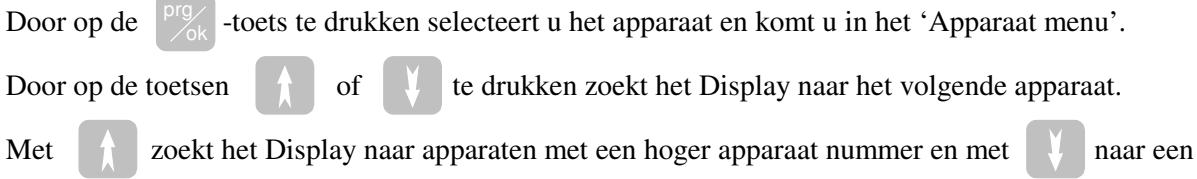

apparaat met een lager apparaat nummer.

# **Nieuw apparaat toevoegen**

Als u een nieuw apparaat toevoegt in een netwerk, kan deze nog niet functioneren. Het apparaat moet een geldig apparaatnummer krijgen. Deze apparaten kunt u niet vinden via de reguliere zoekmethode (deze maakt gebruikt van het apparaatnummer). Als u het apparaat wilt zoeken en het apparaat nummer wilt instellen, doet u het volgende:

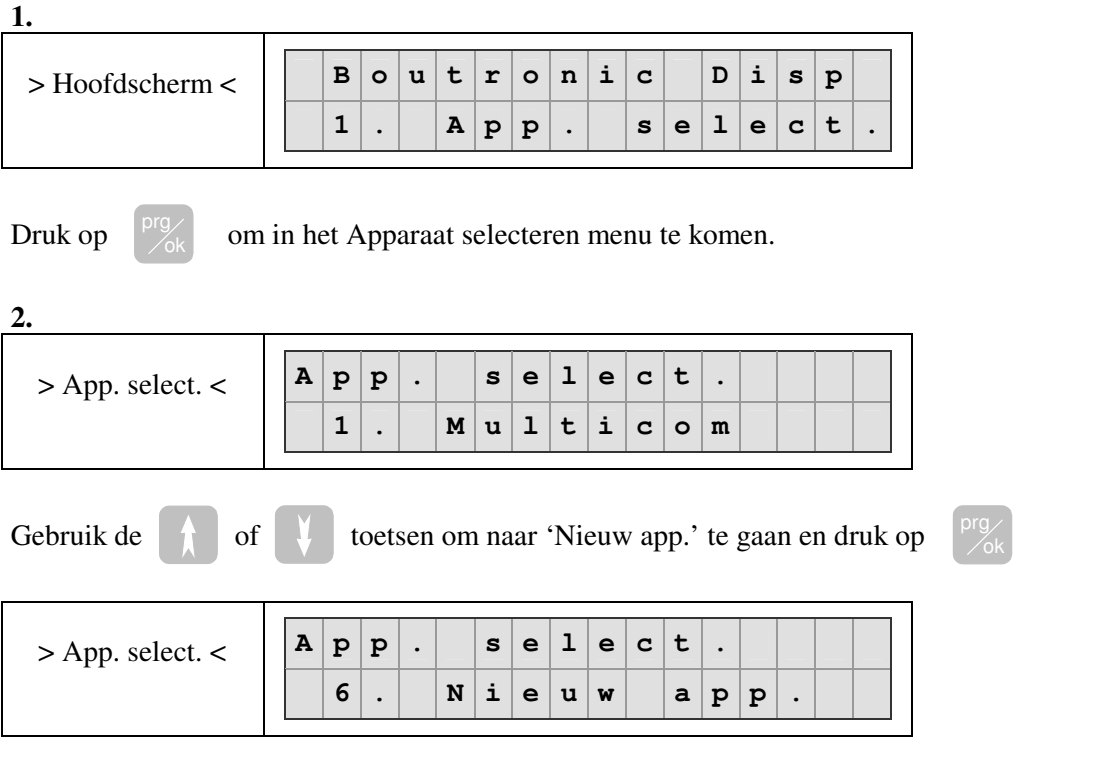

**3.** 

Het Display zoek voor 6 seconden op het netwerk naar apparaten die nog geen apparaat nummer hebben.

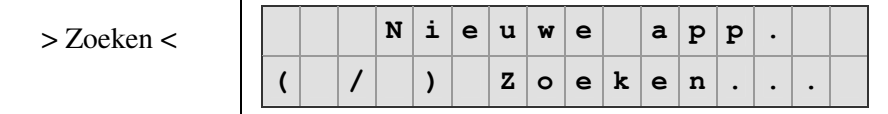

Wanneer er niets gevonden is geeft het display het volgende weer:

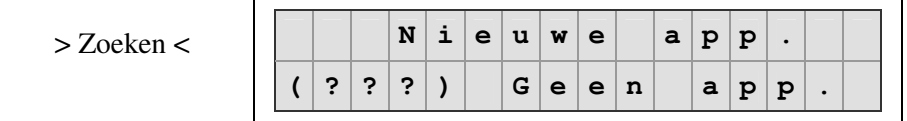

Zodra er een apparaat gevonden is wordt het type apparaat weer gegeven en het serienummer.

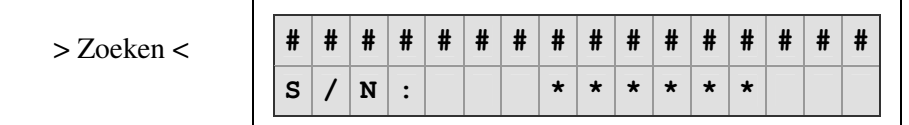

# geeft het type apparaat weer

\* geeft het serienummer van het gevonden apparaat.

Als dit niet het juiste apparaat is, drukt u op  $\qquad \qquad$  of

Het display zoekt vervolgens een ander apparaat in het netwerk.

Als u het gewenste apparaat heeft gevonden drukt u op prg

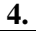

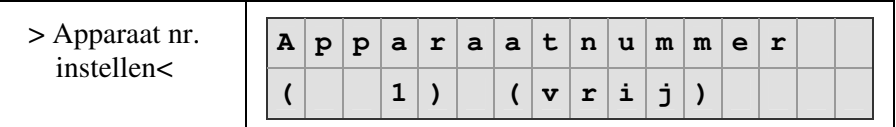

Vervolgens kunt het apparaat nummer instellen.

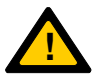

*Let op: Als er achter het nummer (bezet) staat is het apparaat nummer al in gebruik. Als u dit nummer selecteert kunnen beide apparaten niet goed communiceren met het Display.* **!**

# **Voorkeursfunctie gebruiken**

Als u het Universele Display gebruikt wordt voor maar één apparaat in een CAN-bus netwerk, is de mogelijkheid er om het Display direct verbinding te laten maken met dat apparaat. Dit kan worden ingesteld in het Voorkeur menu.

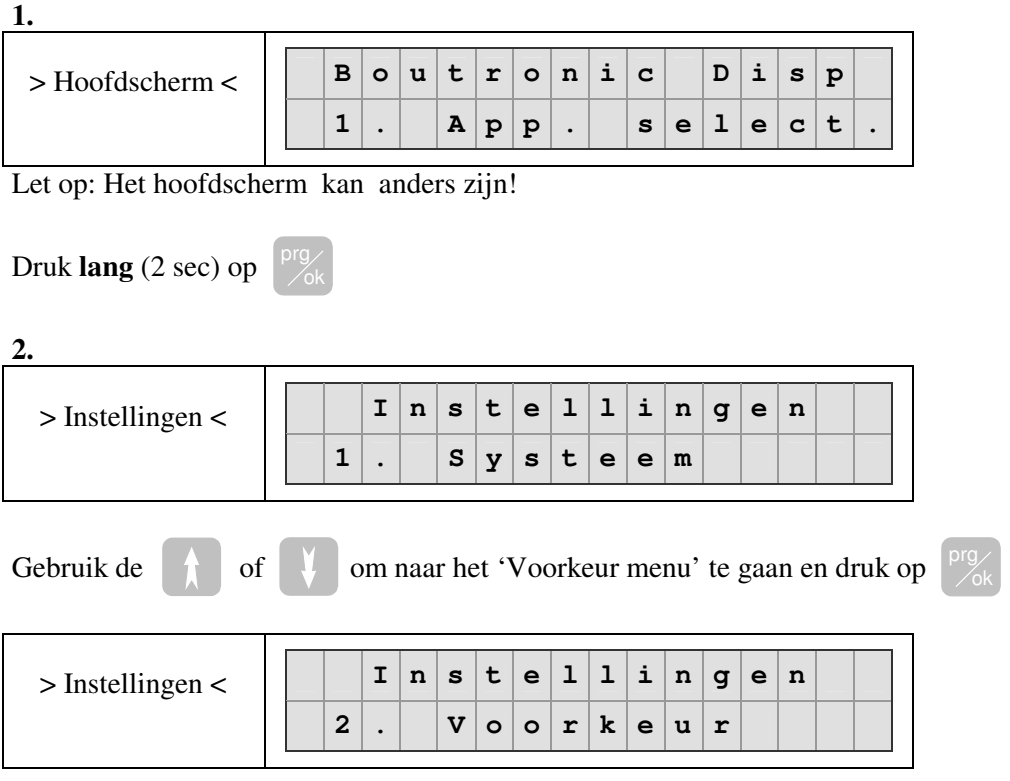

#### **3.**

In dit menu kunt u de instellingen voor het gebruik van de voorkeursfunctie instellen.

Met de en toetsen kunt u het de instelling selecteren. Als u de gewenste

instelling heeft gevonden, kunt u deze wijzigen door op de  $\frac{pq}{q}$ toets te drukken.

#### **3a.**

Stel de instelling 'Gebruik voorkeur' in op ja

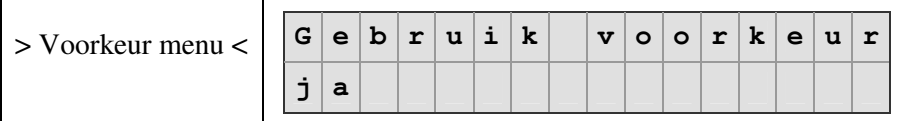

#### **3b.**

Stel het apparaat type in

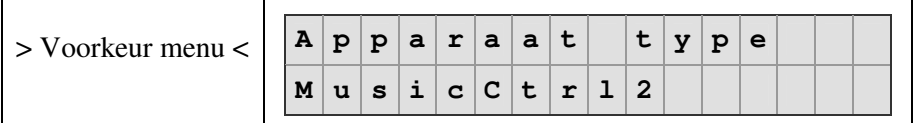

## **3c.**

Het apparaatnummer wordt gezocht in het netwerk. Zodra het apparaatnummer aangepast moet worden zoekt het Display naar apparaten van het type dat ingesteld is bij apparaat type. Zodra er een apparaat gevonden is wordt het weergegeven.

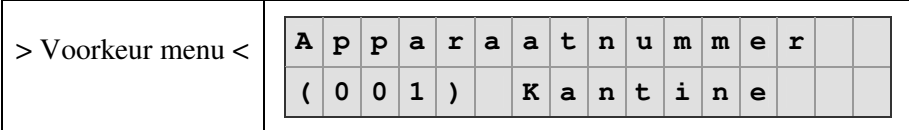

Als dit het juiste apparaat is kiest u het door op de

-toets te drukken.

Wanneer u een ander apparaat wilt selecteren drukt u op of of , het Display zoekt dan verder.

## **4.**

Ga terug naar het hoofdscherm

## **5.**

prg

Het Display maakt nu automatisch verbinding met het apparaat. Wanneer deze niet wordt gevonden geeft het display aan in het hoofdmenu dat het apparaat niet gevonden kan worden.

Als het apparaat wel gevonden wordt, kan het 'Apparaat menu' worden aangeroepen door op de

toets te drukken.

## *Voorbeeld:*

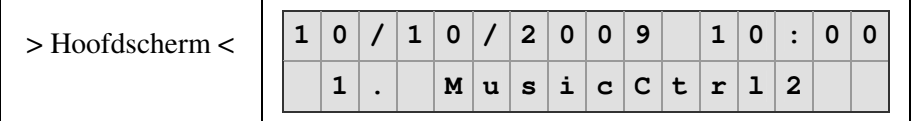

# **Voorbeelden**

## **U wilt een MusicControl 2 instellen die aangesloten is via een CAN-bus netwerk. Wat te doen?**

prg

- 1. Controleer in de Display instellingen  $\rightarrow$  Systeem menu  $\rightarrow$  Communicatie via. of de communicatie staat op CAN.
- 2. Ga terug naar het hoofdmenu.
- 3. Ga naar het App. instellen menu door kort op te drukken.
- 4. Selecteer MusicControl 2.
- 5. Selecteer de gewenste MusicControl 2.
- 6. U bent nu in het menu van de betreffende MusicControl 2.

### **U wilt het Universele Display vast gebruiken om een MusicControl 2 in te stellen via de CAN-bus. Wat te doen?**

- 1. Controleer in de Display instellingen  $\rightarrow$  Systeem menu  $\rightarrow$  Communicatie via. of de communicatie staat op CAN.
- 2. Ga naar Display instellingen  $\rightarrow$  Voorkeurs menu en zet de optie 'Gebruik voorkeur' op ja.
- 3. Selecteer bij type apparaat MusicControl 2.
- 4. Selecteer apparaat door middel van het apparaat nummer te selecteren. \*Let op: bij dit apparaat nummer moet aanwezig staan.
- 5. Ga vervolgens terug naar het hoofdmenu.

## **U wilt een nieuw apparaat toevoegen aan het netwerk. Wat te doen?**

- 1. Controleer in de Display instellingen  $\rightarrow$  Systeem menu $\rightarrow$  Communicatie via. of de communicatie staat op CAN.
- 2. Ga naar App. Instellen  $\rightarrow$  Nieuw apparaat.
- 3. Selecteer het gewenste apparaat.
- 4. Kies een nog niet in gebruik genomen apparaat nummer.
- 5. Apparaat toegevoegd.

## **U wilt een apparaat bedienen via RS232. Wat te doen?**

prg

- 1. Verbind het Display en het apparaat met een RS232 kruiskabel aan elkaar.
- 2. Stel de communicatie van het Display in op RS232.
- Display instellingen  $\rightarrow$  Systeem menu $\rightarrow$  Communicatie via $\rightarrow$ RS232
- 3. Wacht totdat het Display het apparaat heeft gevonden
- 4. U kunt nu met de  $\bigcirc^{\&}$ -toets in het menu van het apparaat komen.

# **Technische specificaties**

## **Vormgeving Behuizing**

Afmetingen................................ : 160 x 80 x 60 mm (LxBxH). Temperatuur .............................. : 0<sup>o</sup>C t/m 50 <sup>o</sup>C Materiaal ................................... : ABS

## **Elektrische specificaties**

Voeding in................................. : 10- 30VDC

## **Communicatie**

CAN........................................... : 2.0b Extended mode, 100kBit/s RS232 ........................................ : 5VDC TTL : 38400 BAUD, 8, N ,1